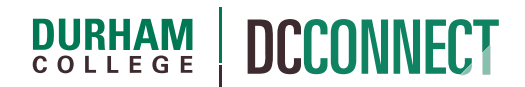

## Unit Topic: The Grades Tool

## Introduction

Students use the Grades tool to check their marks on assignments, quizzes, and tests. They can see their individual marks and feedback and may see class averages if they are made available. They can also view their final grade and the grade formula used to evaluate them if these have been made visible.

Professors can set up grade books that reflect their approach to evaluation. They can control the grading formula used to calculate grades; what projects, assignments, tests, etc. are graded; how grade items are associated with other tools; and when grades are released to learners and what information they see.

### Content

This document covers the following topics:

- How To Access Grades
- The Manage Grades View
	- o Create New Grade Items
	- o Grade Item Properties
	- o Grade Item Restrictions
	- o Edit A Grade Item
	- o Reorder Grade Items
	- o Grade Categories
- The Enter Grades View
	- o How To Enter Grades
	- o Reviewing An Individual Student's Grades
- A Note Regarding the Final Adjusted Grade

# How to Access Grades

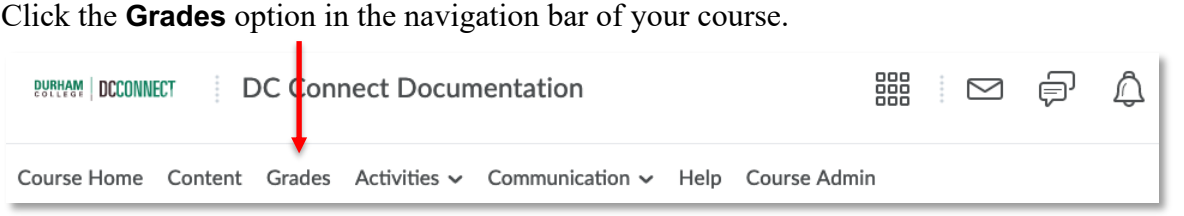

#### The **Default Grades Area** will open. If the course is brand new, this will be the **Setup Wizard**.

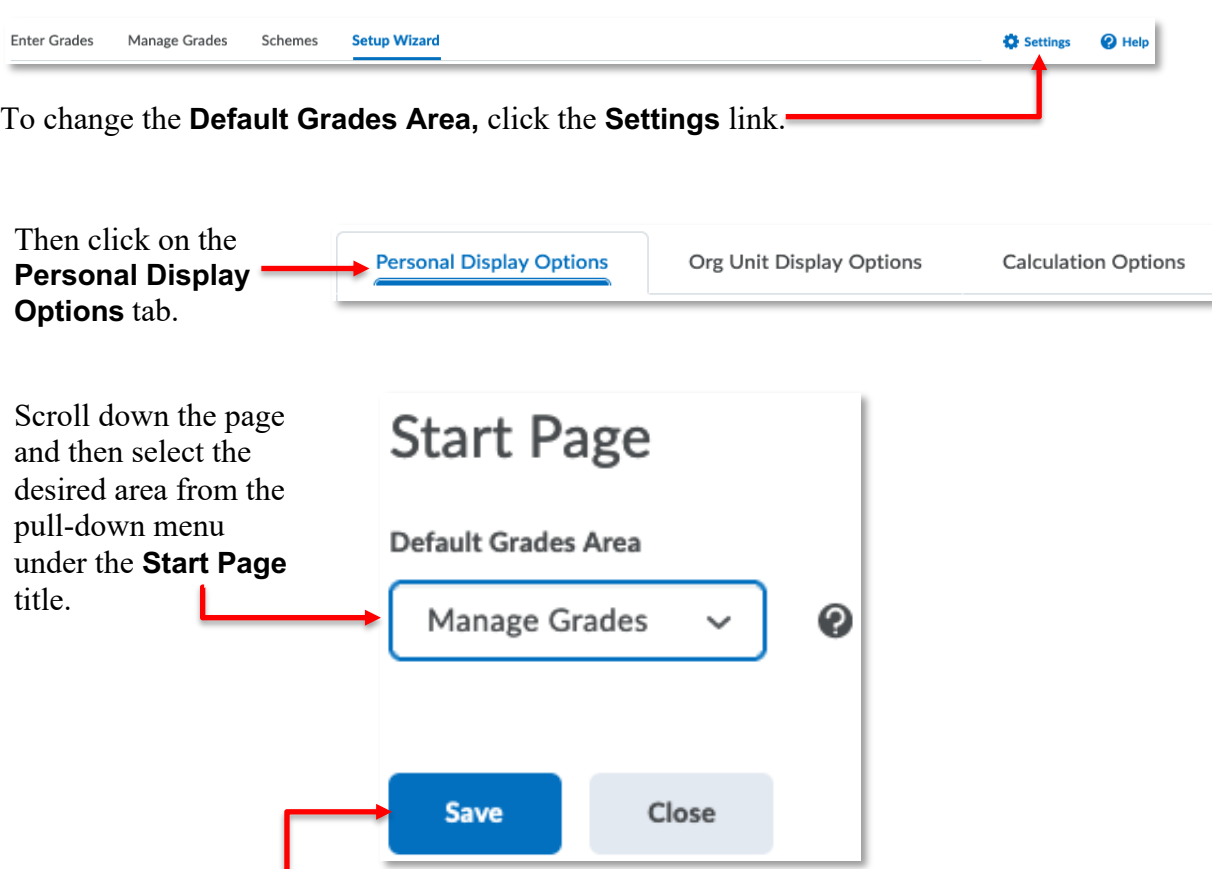

Be sure to click the **Save** button to affix your changes.

**Manage Grades** is used to add and organize grade items.

**Enter Grades** is used to view and enter students' marks into the grade area.

Although this document does not cover the Settings, Schemes and the Setup Wizard, they perform the following functions:

- **Settings** provides grade display options and grade calculation options
- **Schemes** is used to create and edit grade schemes. In most cases, it is *not necessary to change the default scheme* (Percentage – DC Standard)
- **Setup Wizard** presents six pages where the grades settings can be adjusted in response to your input.

# The Manage Grades View

Durham College course outlines, in the Evaluation Criteria section, typically describe a *weighted* system.

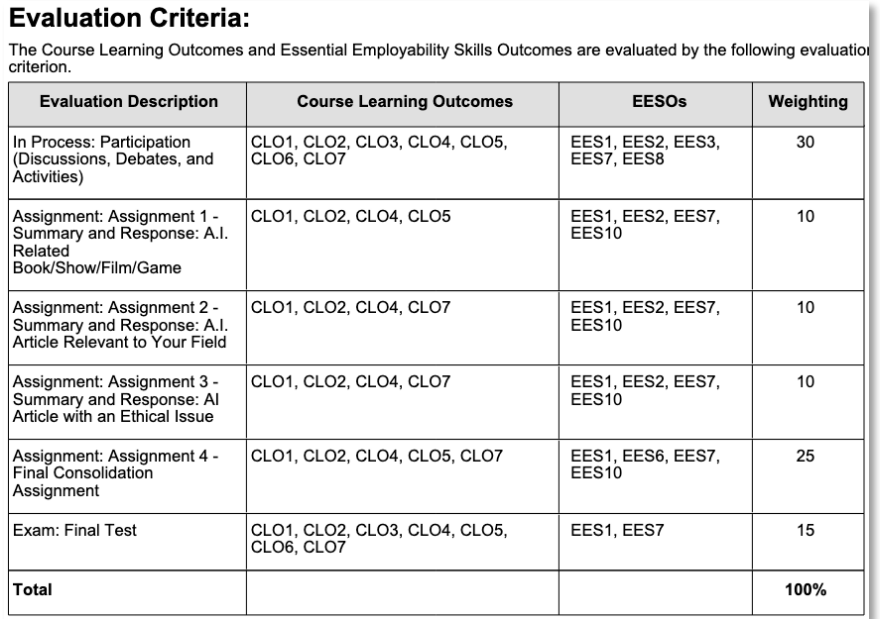

**NOTE:** If your course is a Pass/Fail course, please contact CTL staff for assistance with setting up your gradebook.

For the purposes of this document, a weighted system will be depicted in the DC Connect grading environment.

If the grades list is not displayed, click **Manage Grades.**

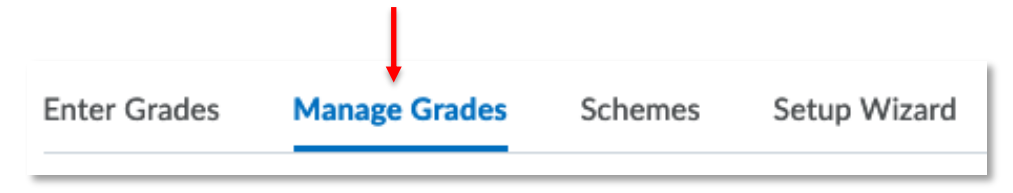

When **Manage Grades** is selected, the grade list appears.

**NOTE:** If the total weights of all Grade Items do not sum to 100%, a warning is displayed above the grade item list.

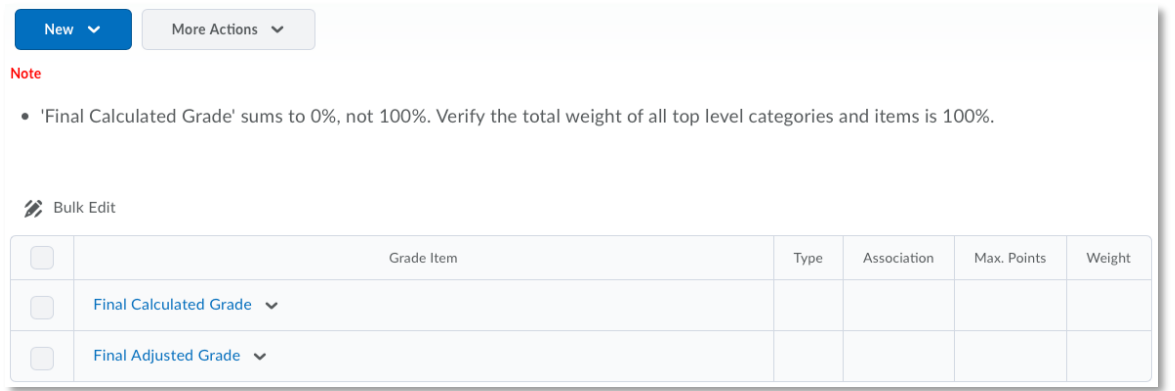

By default, the grade list is created with the two grade items: **Final Calculated Grade**, and **Final Adjusted Grade**. Do not edit these items.

#### Create New Grade Items

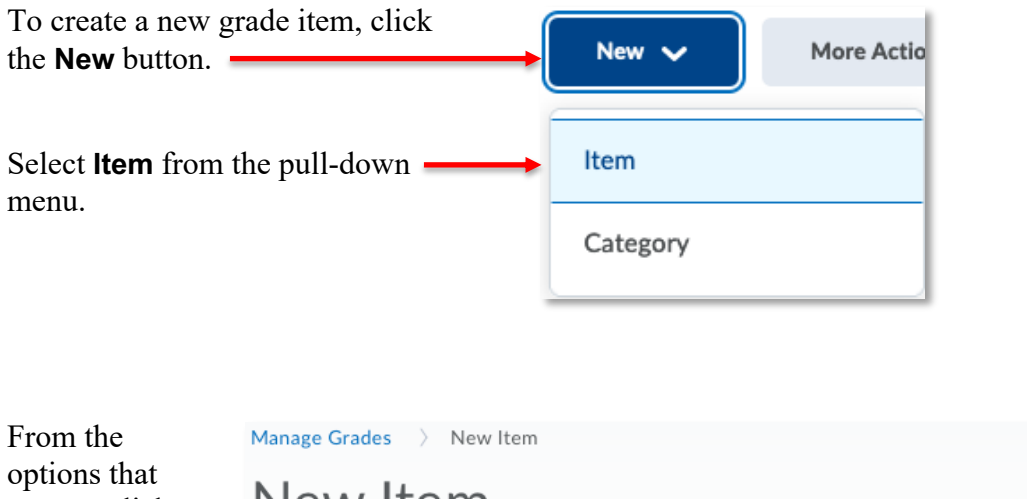

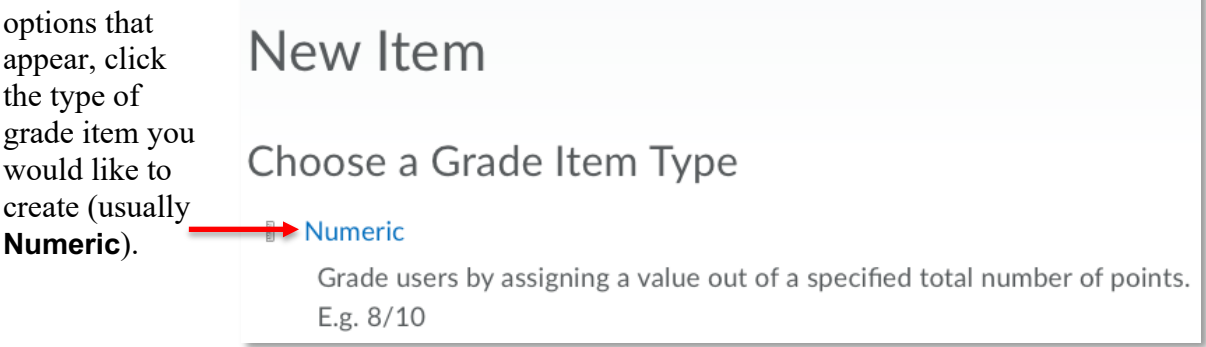

**NOTE:** If you intend to associate an activity (Assignment, Discussion, Quiz) with the Grade Item, it *must* be the Numeric type.

#### Grade Item Properties

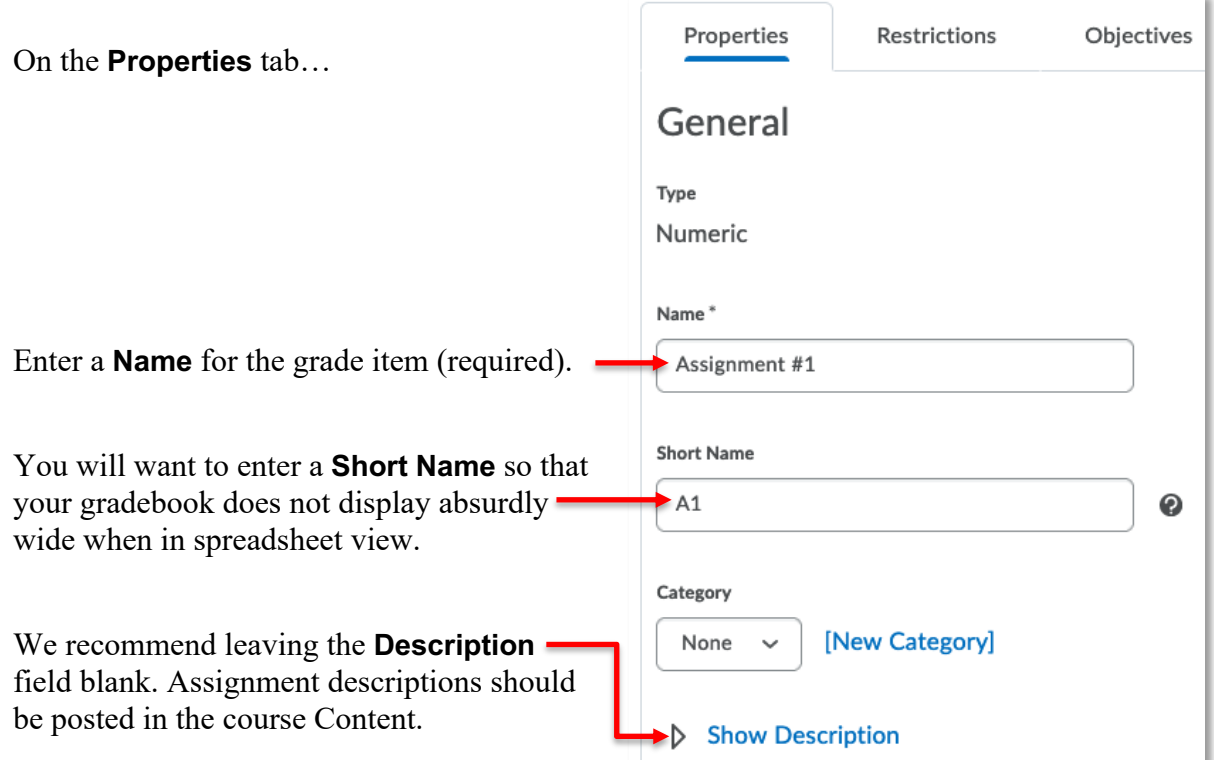

**NOTE:** Consistency is *very* important. Be sure that the names of your Grade Items match those described in the Evaluation Criteria of your Course Outline.

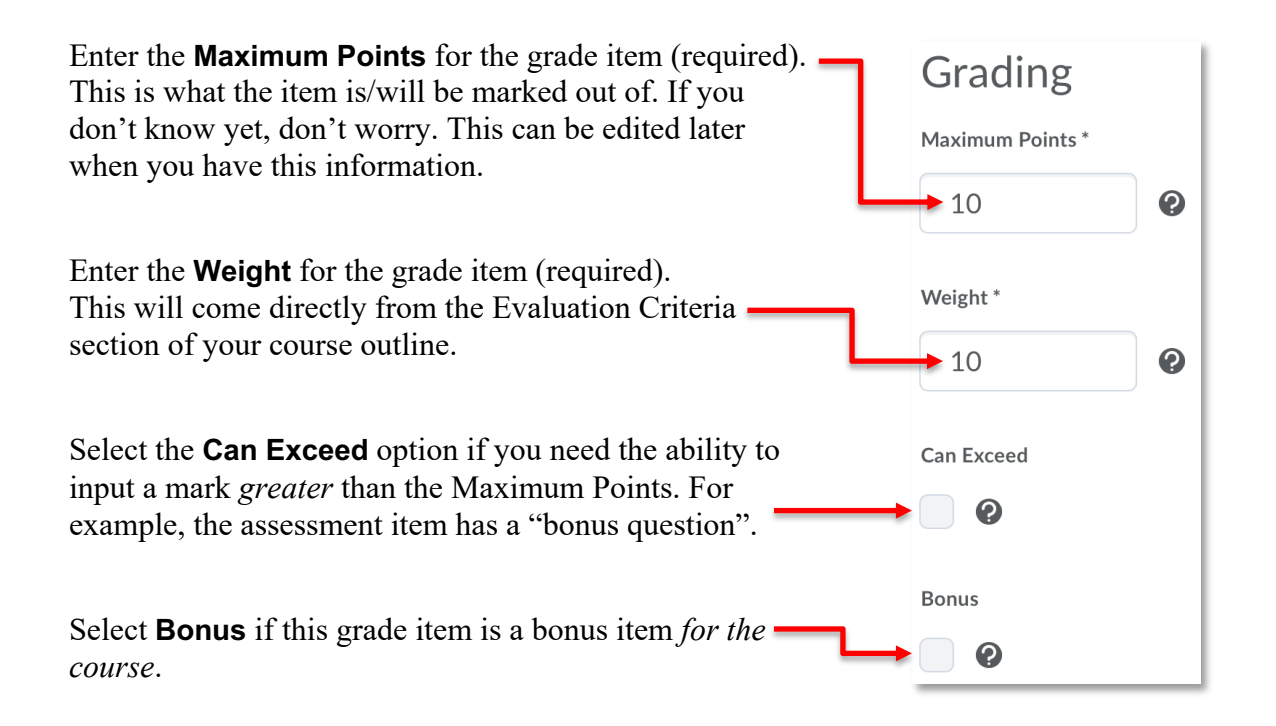

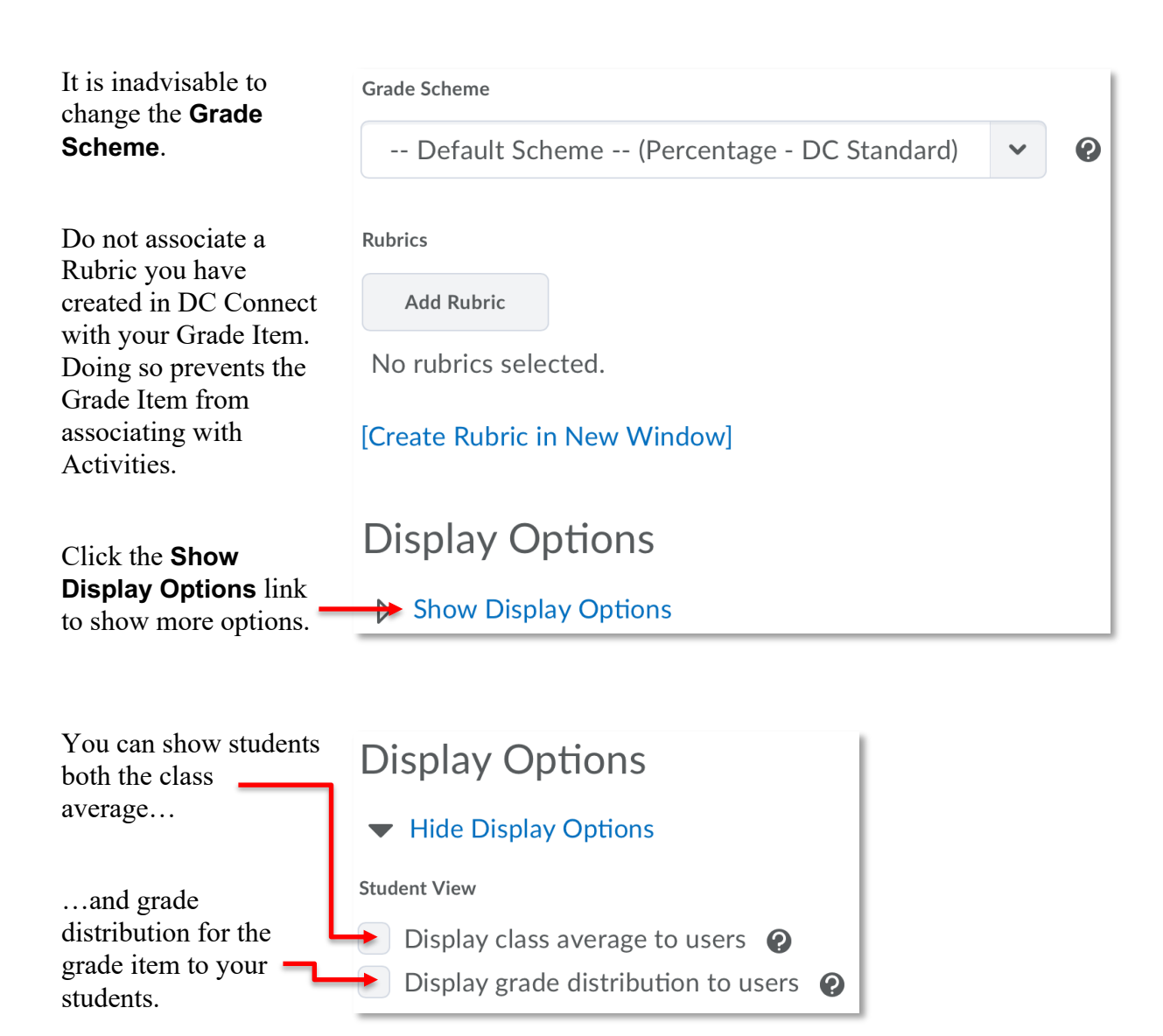

Although it is possible to do so,…

*we strongly discourage you from overriding the display options*

…for the Student View or Managing View.

Doing so may create errors during the grade submission process.

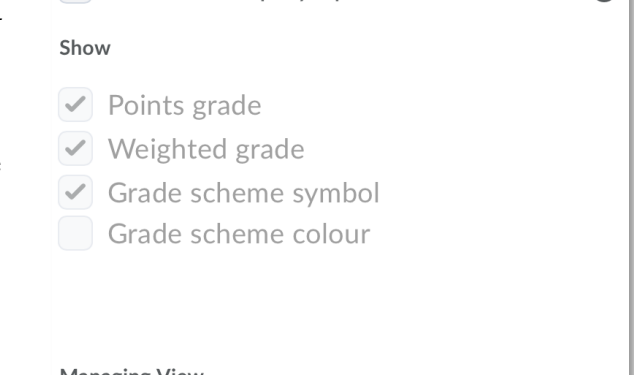

Override display options for this item  $\bullet$ 

Override display options for this item  $\bullet$ 

#### Grade Item Restrictions

Marks should be visible to your students at all times.

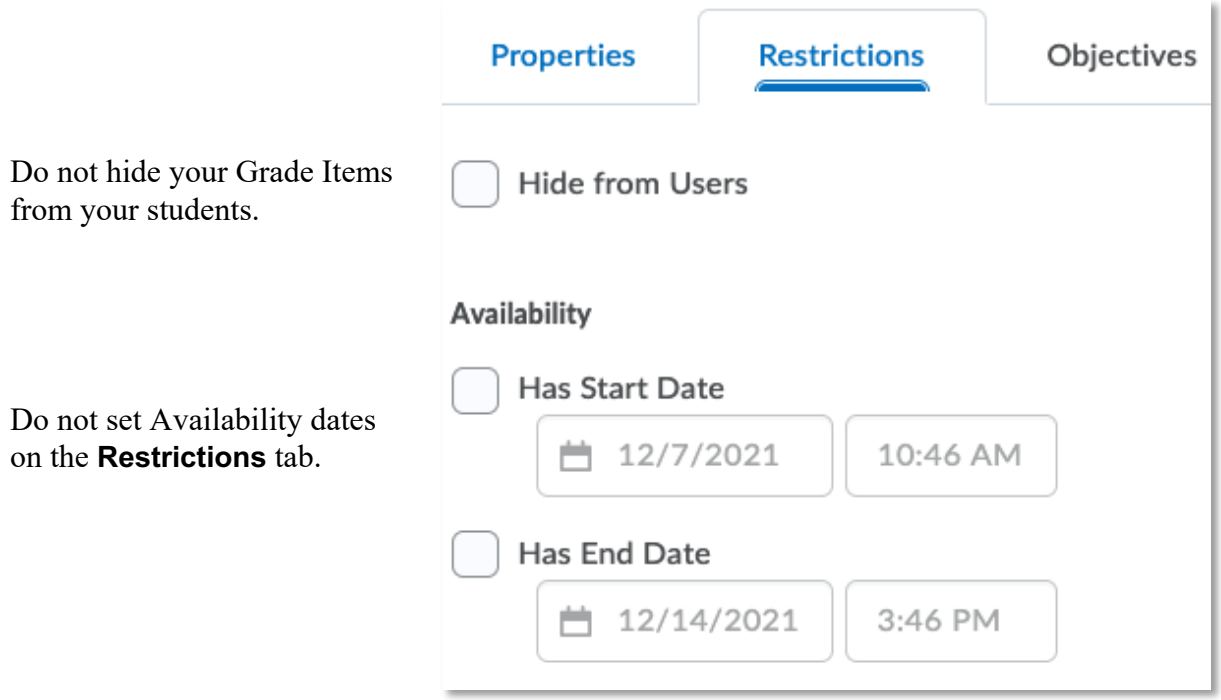

Do not attach Release Conditions to your Grade Items.

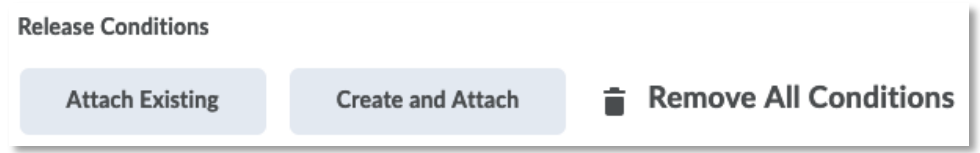

**NOTE:** There are rare situations where the recommendations above do not apply. Please contact CTL staff if you are considering using options on the Restrictions tab to discuss options.

Click one of the **Save** options to save the grade item.

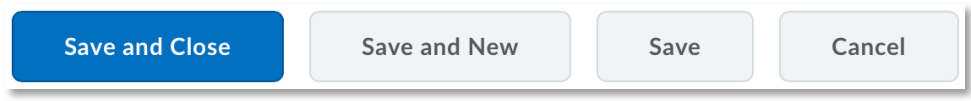

#### Edit a Grade Item

To edit all aspects of a grade item, click directly on the name of the grade item in the Grade Item list of the Manage Grades page.

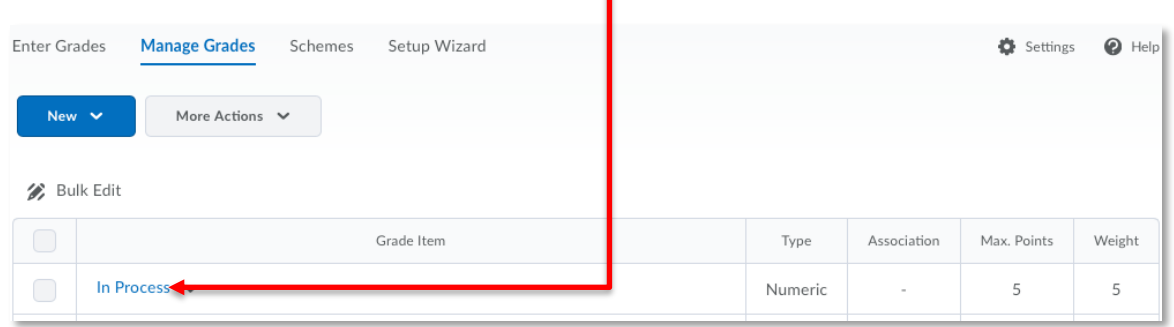

This opens the grade item for editing where changes can be made to the item's properties and restrictions.

Click the **Save and Close** button to save your changes and return to the Grade Item list.

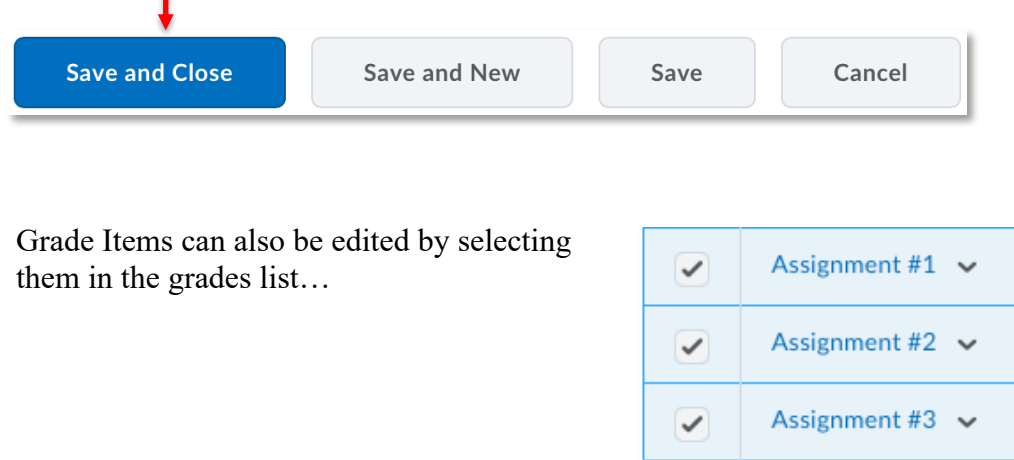

…and clicking **Bulk Edit** at the top of the Grade Item list.

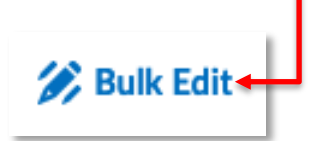

**NOTE:** This will allow editing of the grade items' *properties only*.

#### Reorder Grade Items

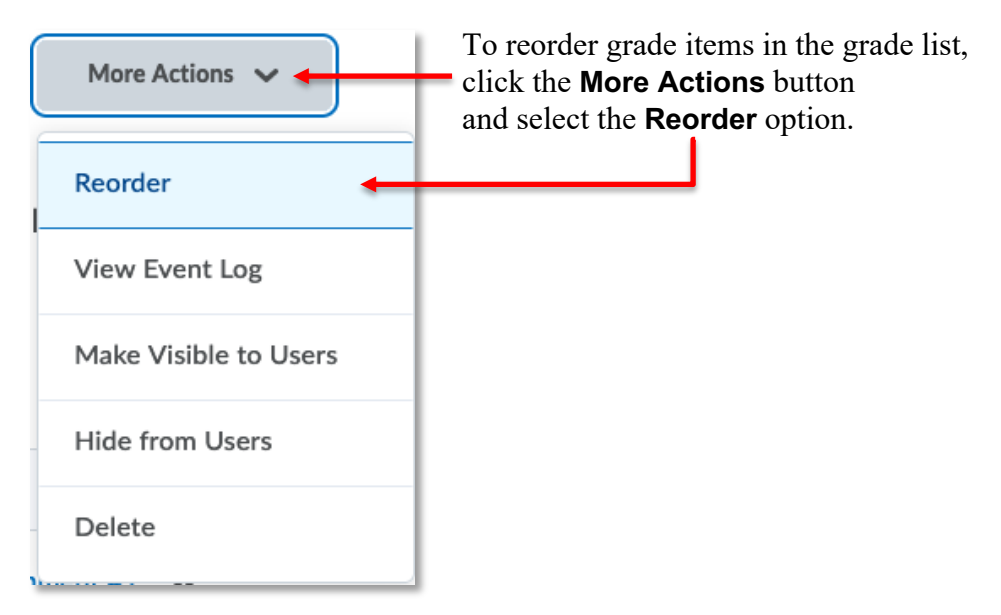

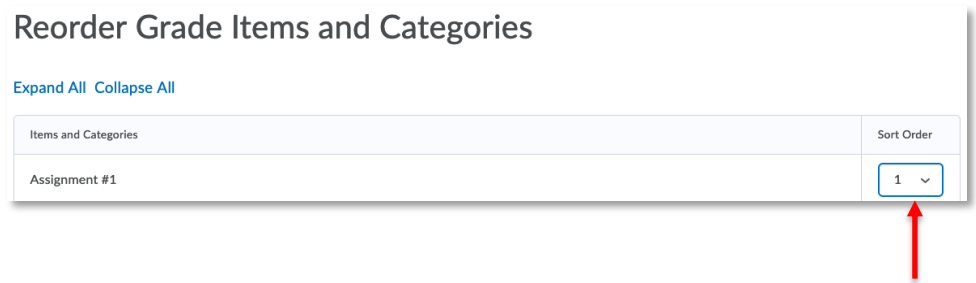

In the **Sort Order** column, use the select boxes to change the order of the grade items.

Click the **Save** button to return to the grades list and view the changes.

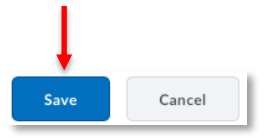

#### Grade Categories

A **Category** can be used to group related grade items, providing additional grading flexibility.

Creating a Grade Category is similar to creating a Grade Item (see Creating a New Grade Item above).

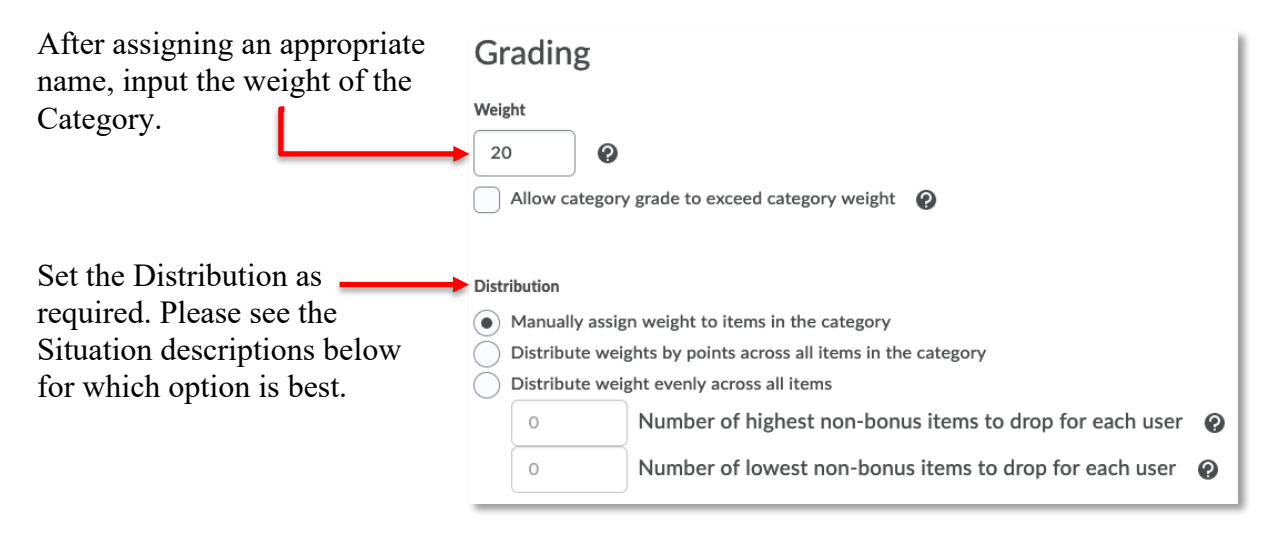

Once a Category exists, Grade Items can be assigned to it using the **Category** pull-down menu found on the Properties tab when creating or editing a Grade Item.

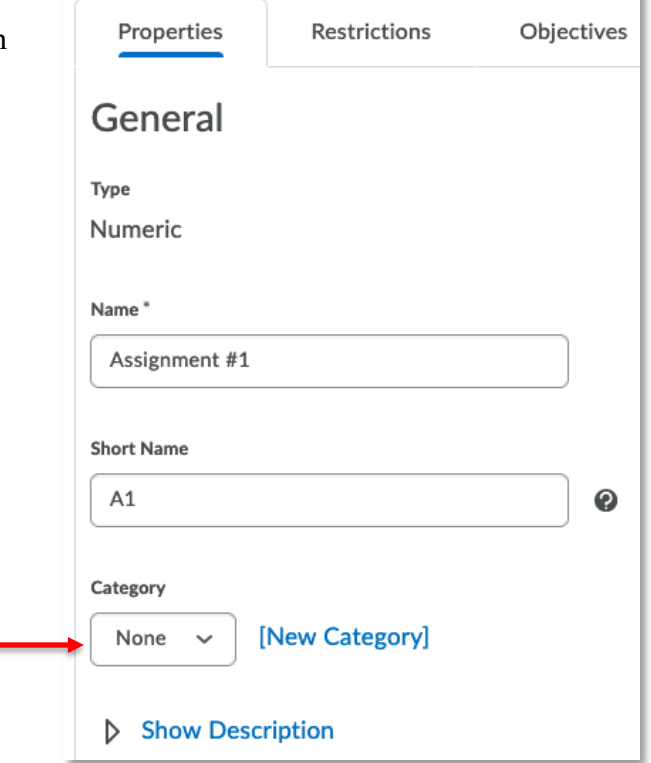

However, the use of Categories will skew your grade calculation until all assessments are scored. The degree of skew can be quite significant. Therefore, we do not recommend the use of Categories purely for organizational purposes.

There are three situations where it is appropriate to use Categories.

#### *Situation 1: Ugly Math*

If you have a collection of Grade Items that individually have weights with many decimal places, it would be best to group them in a category and let the system do the math for you.

For example, if you have biweekly labs that contribute to 20% of the course, 20% divided by 7 is 2.85714% each. Imputing these labs individually is *still* not going to total to 20% as the decimal is repeating.

The best solution is to create a Category called "Labs" weighted at 20% and include all the Lab Grade Items in it.

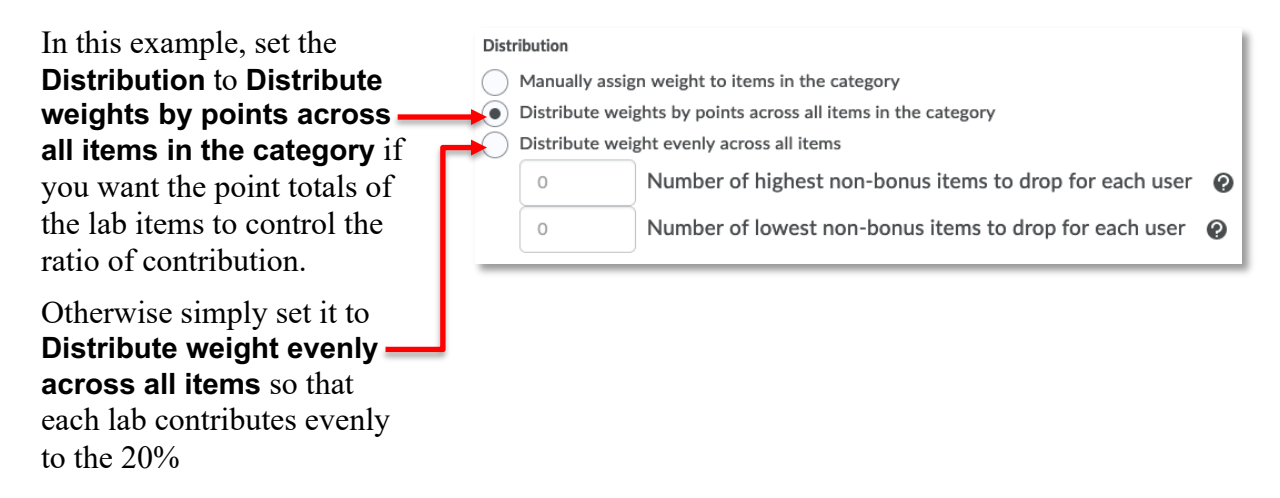

#### *Situation 2: Dynamic List (In Process)*

If you have an "In Process" item listed in the Evaluation Criteria of your course outline, you may wish your Grades to reflect this assessment at a greater level of detail. However, you may not know at the outset of your course how many activities will contribute to this mark, or to what degree.

#### The best solution is to create a Category called "In Process", set the weight to that described in your course outline, and set the **Distribution** to **Distribute weights by points across all items in the category.**

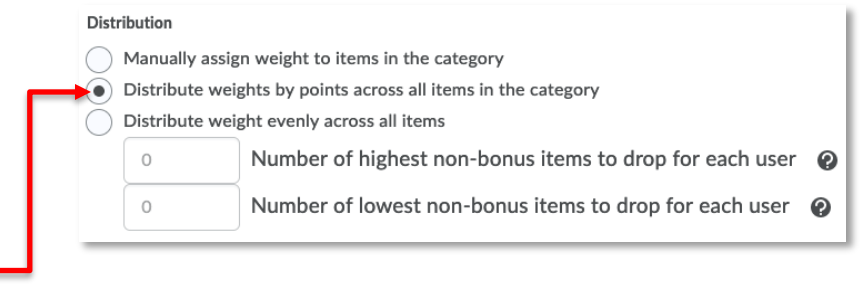

As you create new grade items that represent the individual activities that contribute to the In Process mark, include them in the "In Process" category and use their Maximum Points to manage their relative contributions to the category weight. For example, an icebreaker activity might be scored out of 2 points, and a group discussion might be scored out of 5. The group discussion will contribute more to the category total weight than the icebreaker. The distribution will automatically update with each new grade item added to the category.

#### *Situation 3: Dropping the Lowest Score from a Set*

If the Evaluation Criteria or Evaluation Notes of your course outline describe a set of assessments where the lowest achievement is dropped from the calculation, you must use a grade category to achieve this result.

**NOTE:** Do not arbitrarily drop an assessment from the grade calculation, only drop items if it described in your course outline.

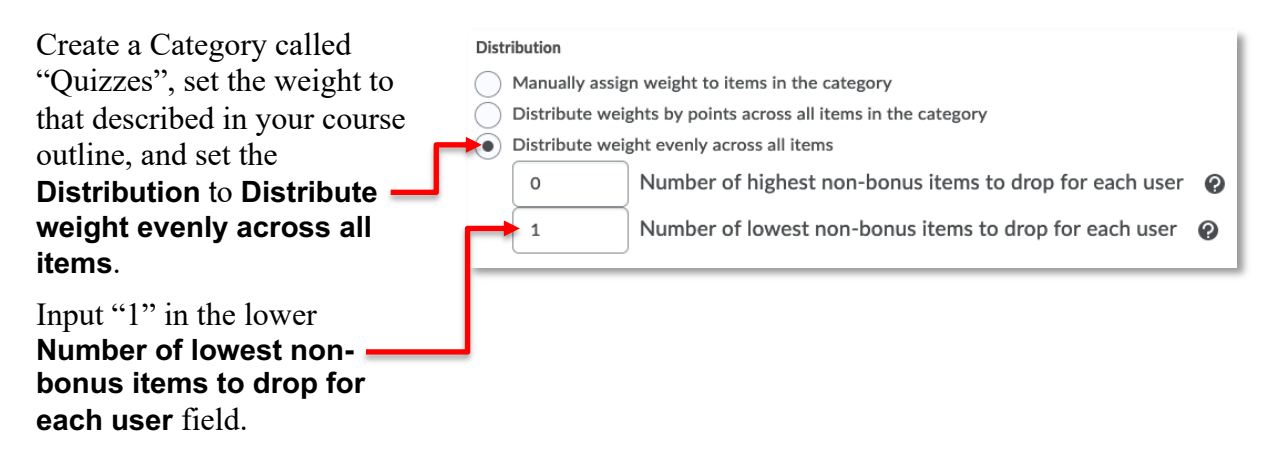

**NOTE:** The first score input for this set of assessment will be flagged as "dropped" until subsequent data is entered. The lowest score is re-evaluated each time new marks are input, and the overall achievement is re-calculated.

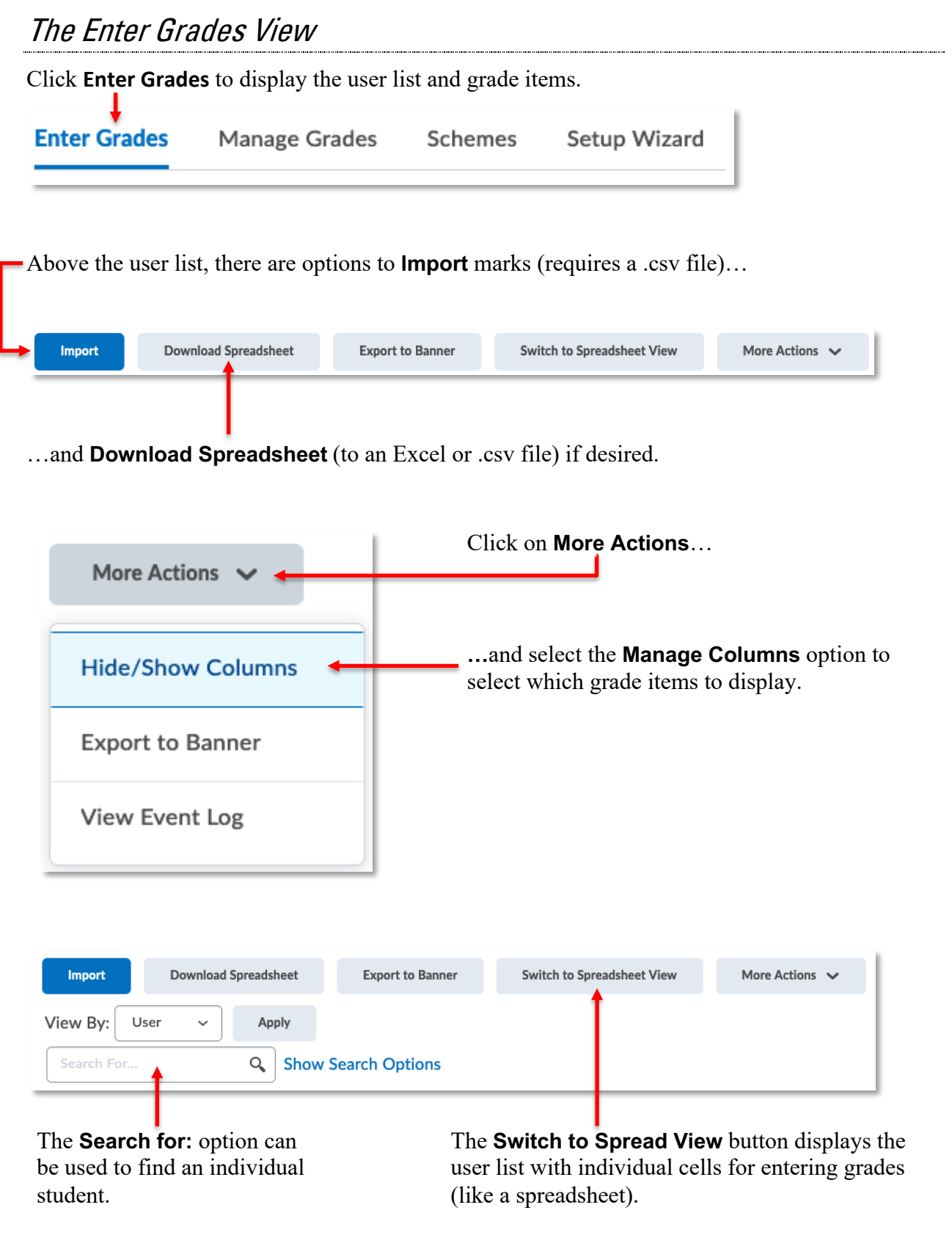

If you have created student groups using the Groups tool, the **View By:** option can filter the user list by group. -

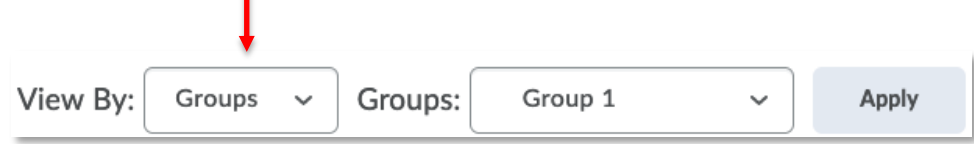

This View By: group feature can make marking group projects that don't use the Assignments much more efficient.

Below the search field is the list of students in the class.

Click a checkbox and then the Email icon to email selected student(s).

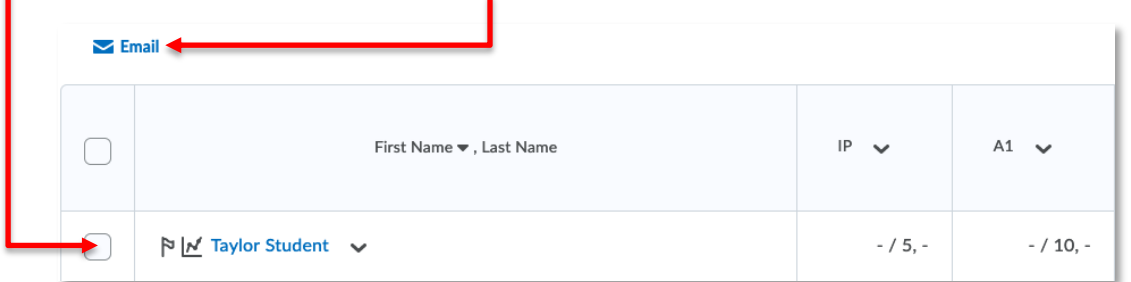

**NOTE:** Further explanation of the **Email** tool can be found in the **Email** handout available on the CTL website.

Click this flag icon to identify student(s) you are concerned about.

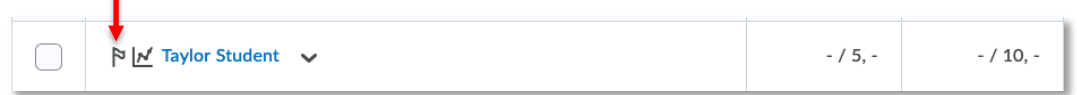

Click this chart icon to view student progress.

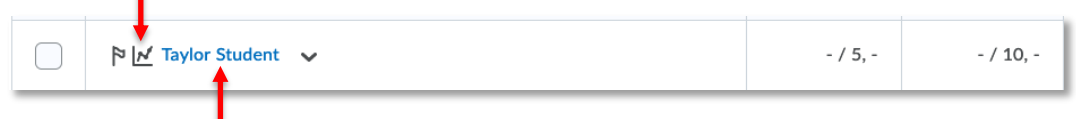

Click on a student's name to enter marks for the student.

ı

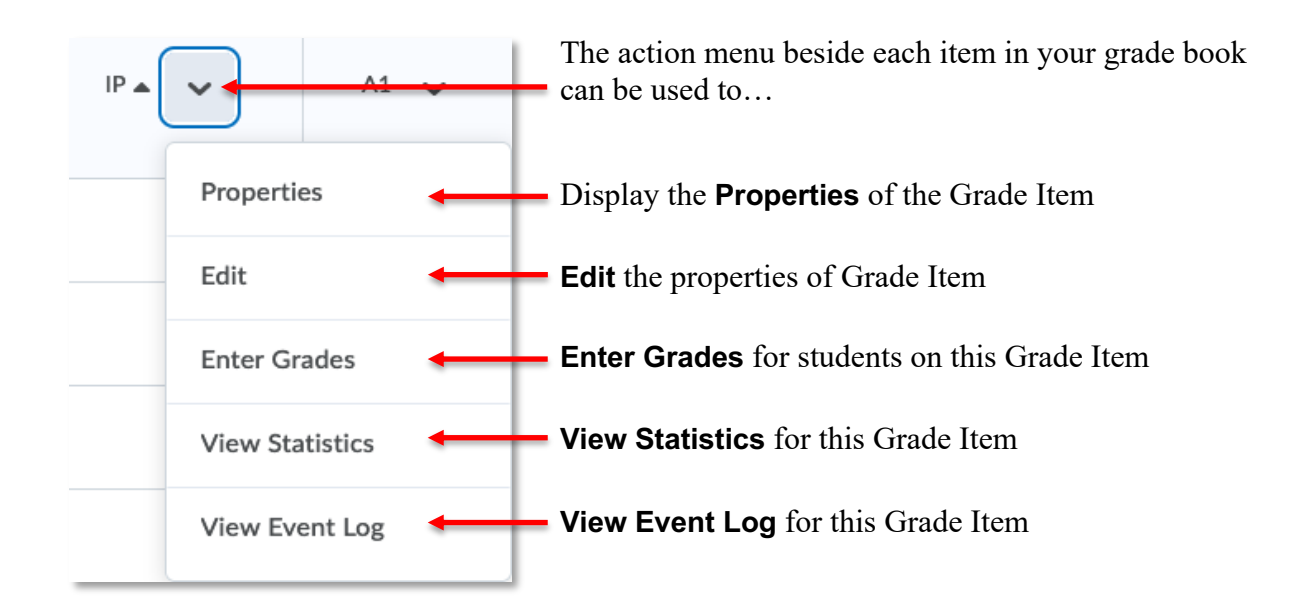

#### How to Enter Grades

You can input marks for a Grade Item from either the **Enter Grades** or **Manage Grades** sections of the Grades tool.

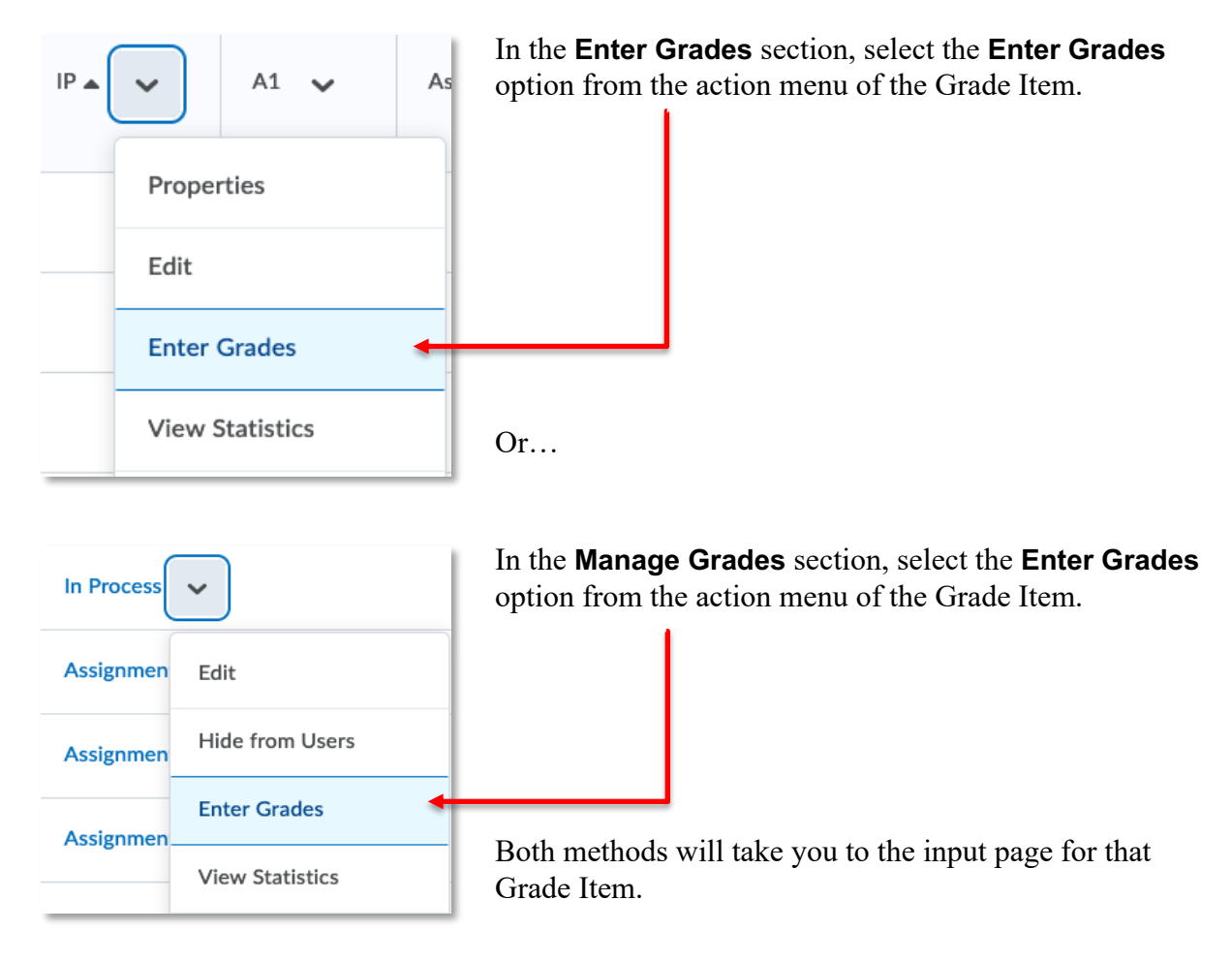

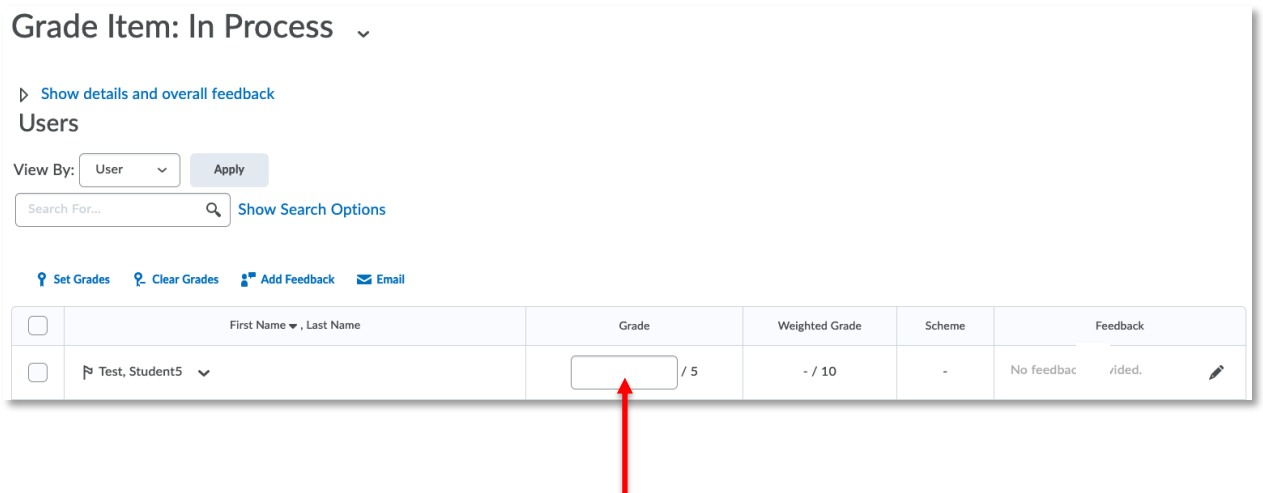

Enter the students' marks in the Grade column.

**NOTE:** Grade achievement is displayed in three ways: mark as entered, its weight towards the course overall, and as a whole number describing the percentage (Scheme) achieved.

When assigning marks within a Grade Item, click **Show details and overall feedback…**

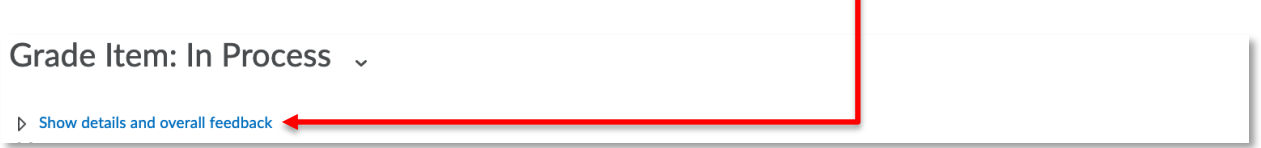

п

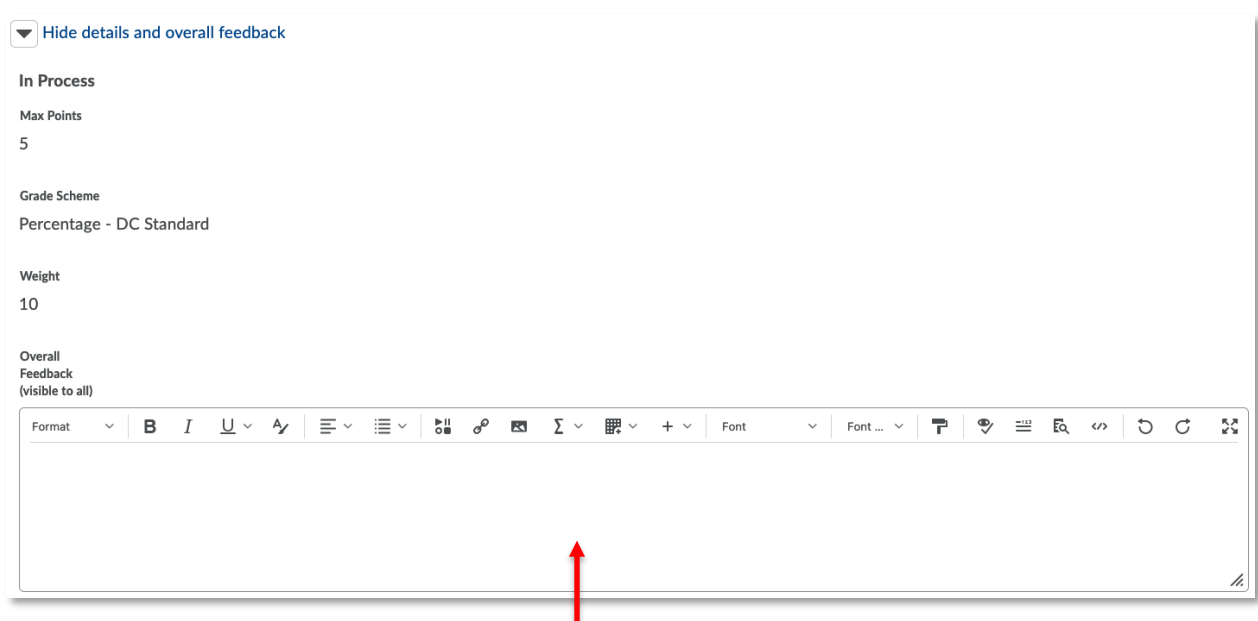

…for the option to leave feedback/comments regarding this Grade Item that *all* students will receive.

When inputting marks within a Grade Item, you may also…

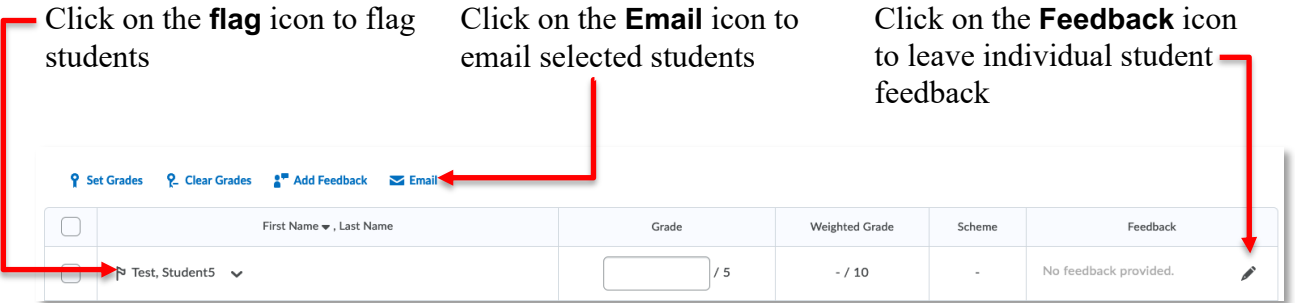

Clear grades from selected students by clicking the **Clear Grades** icon.

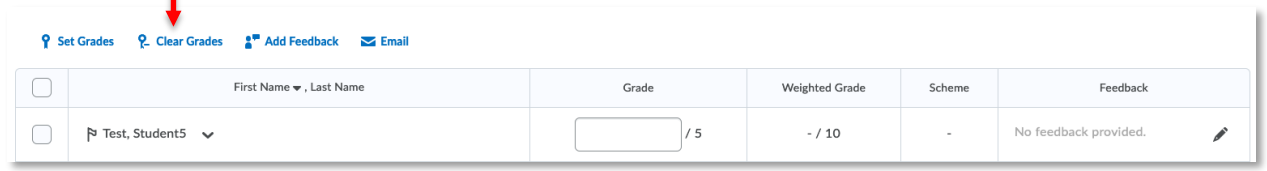

Remember to click the **Save** button when your input is complete.

#### Reviewing an Individual Student's Grades

٠

Student marks can be reviewed from the **Enter Grades** view.

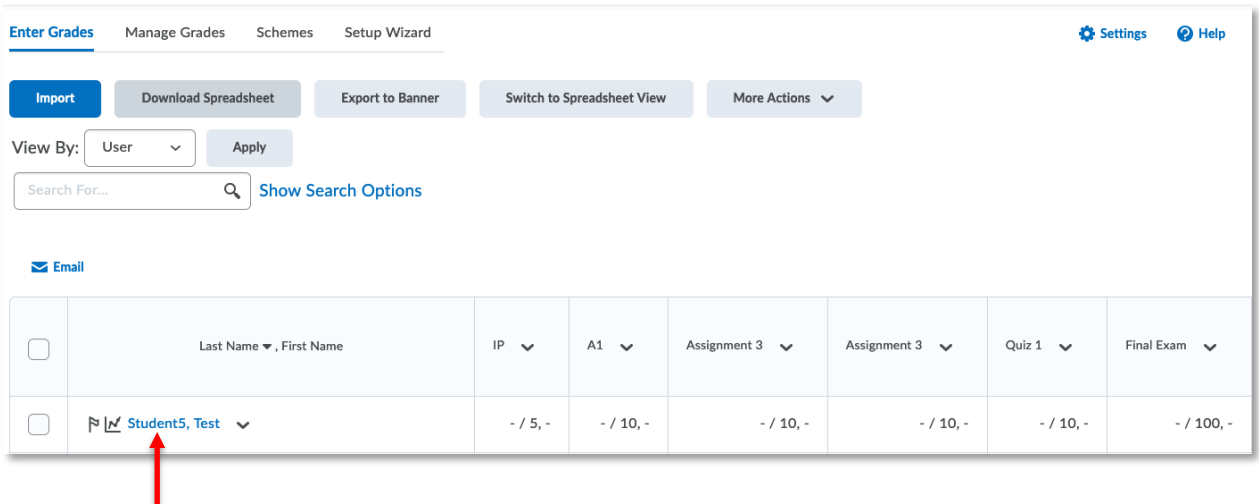

To review an *individual* student's marks, click the student's name in the user list.

The details of the student's grades are displayed. You can…

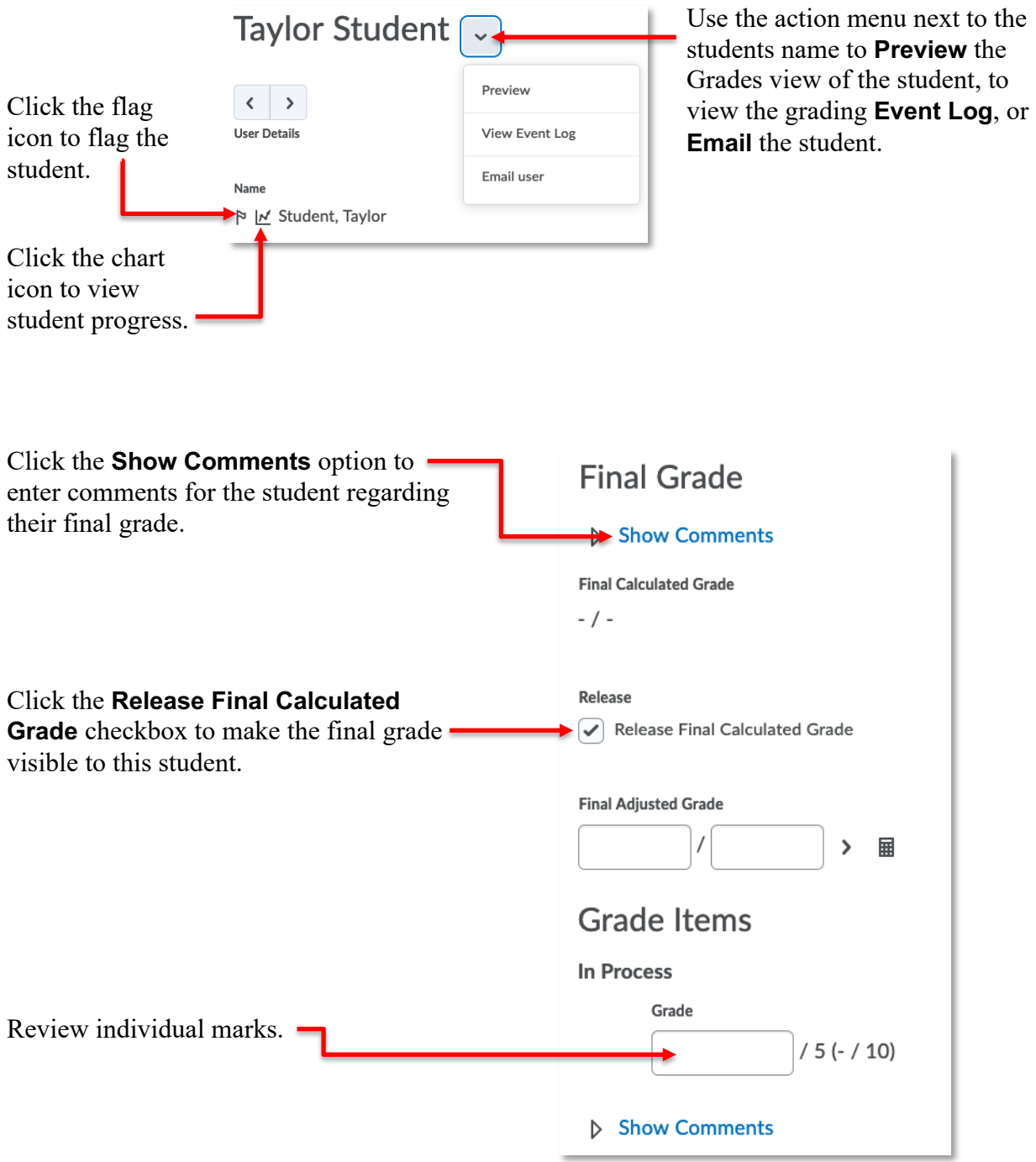

The Final Adjusted Grade is to be used in very few and unique cases.

**DO** NOT arbitrarily change a student's grade from what is calculated by the Final Calculated Grade. If you need to transfer the weight of a missed assessment to another grade item because your course outline describes this flexibility, please contact CTL staff for assistance with the approved process.